## **I**.レイアウト部品のコピー/ステップコピー

"コピー"を選択

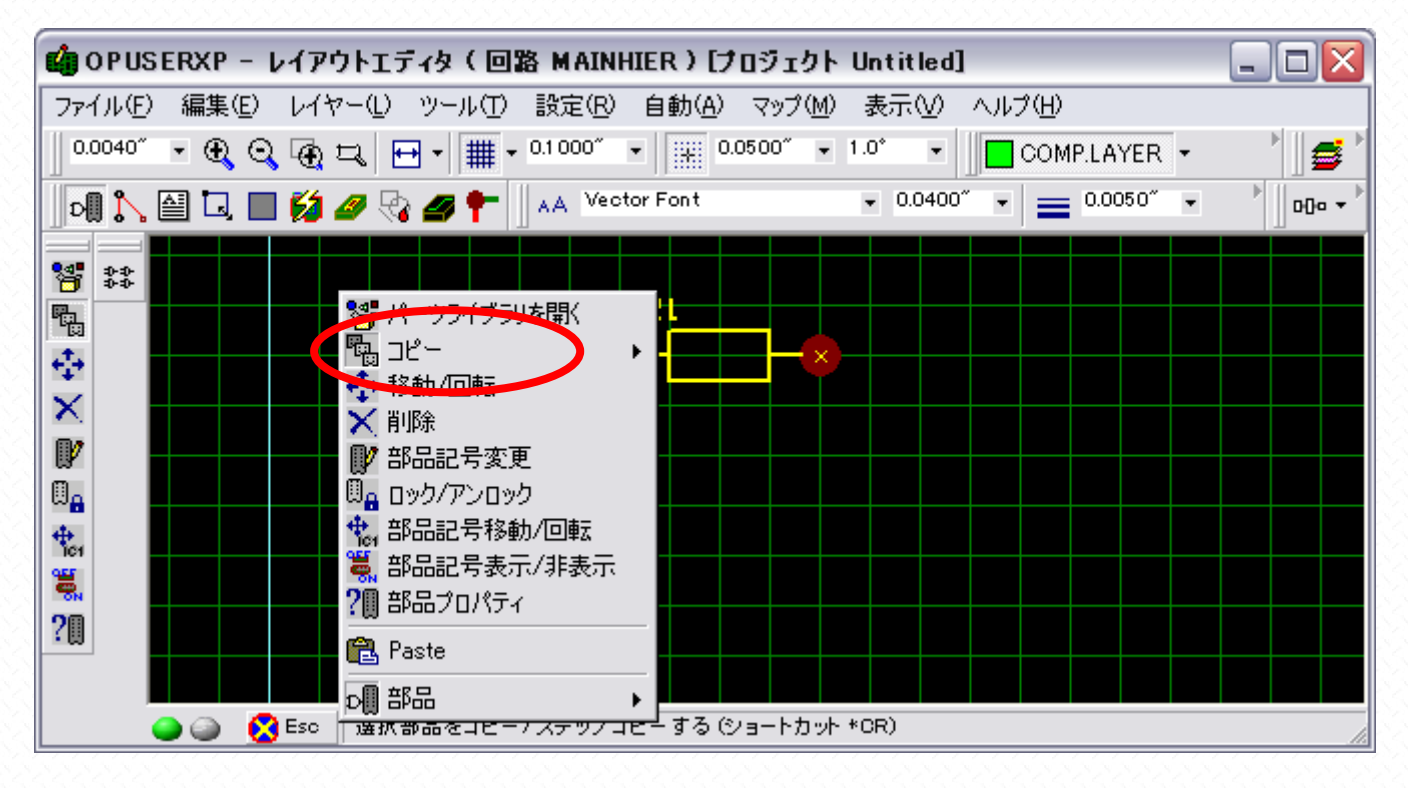

目的の部品の実線上でクリック

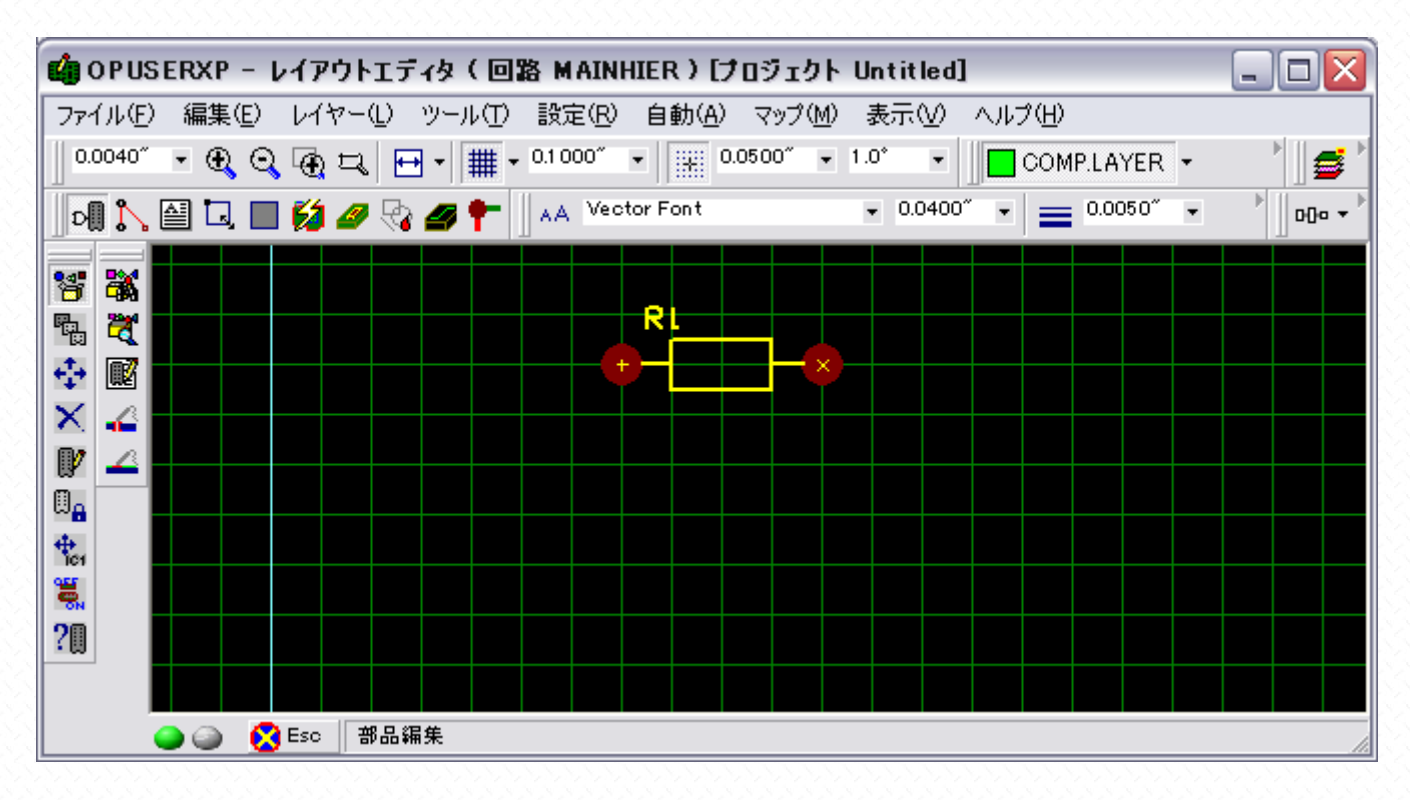

クリックした部品と同じものがカーソルにセットされます。

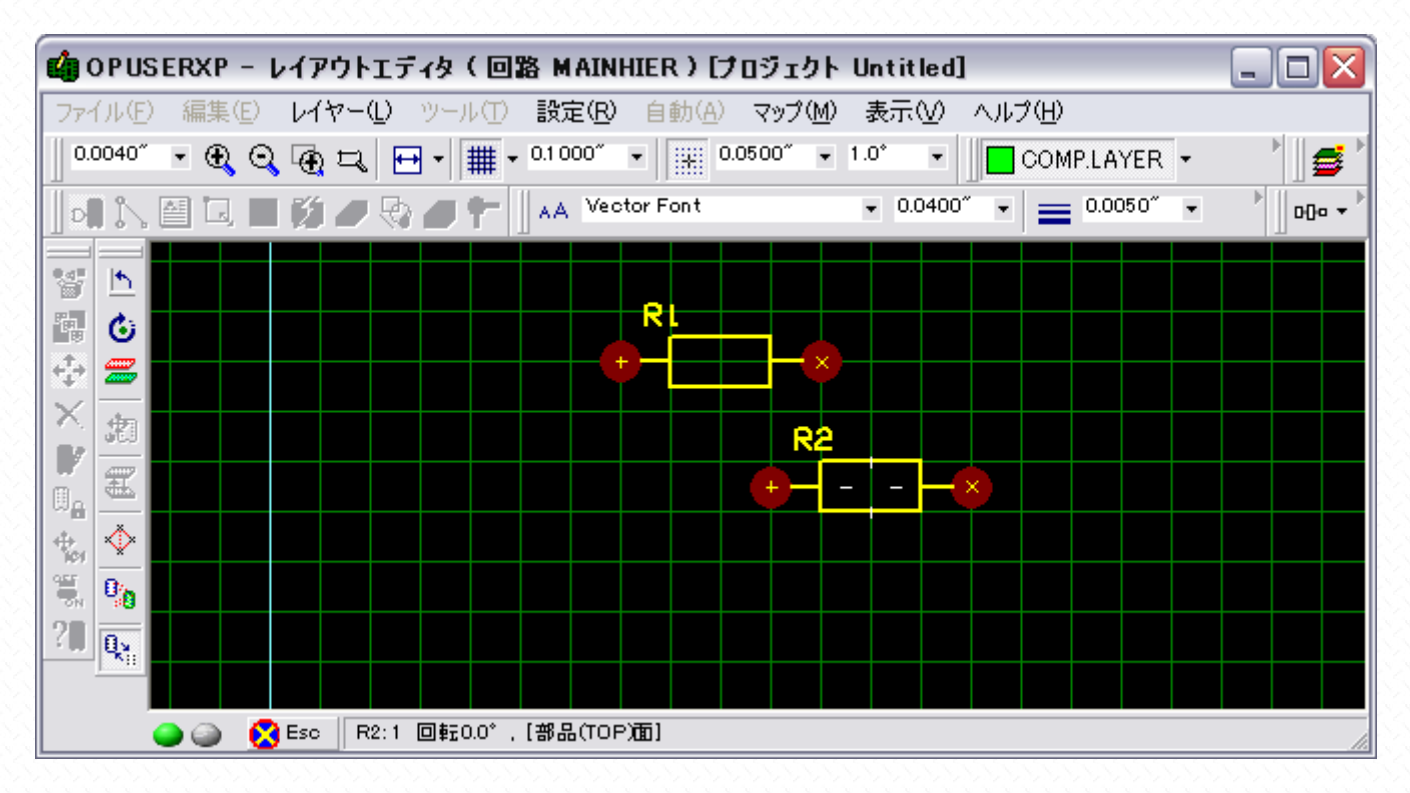

クリックして配置、"Esc"キーで作業終了です

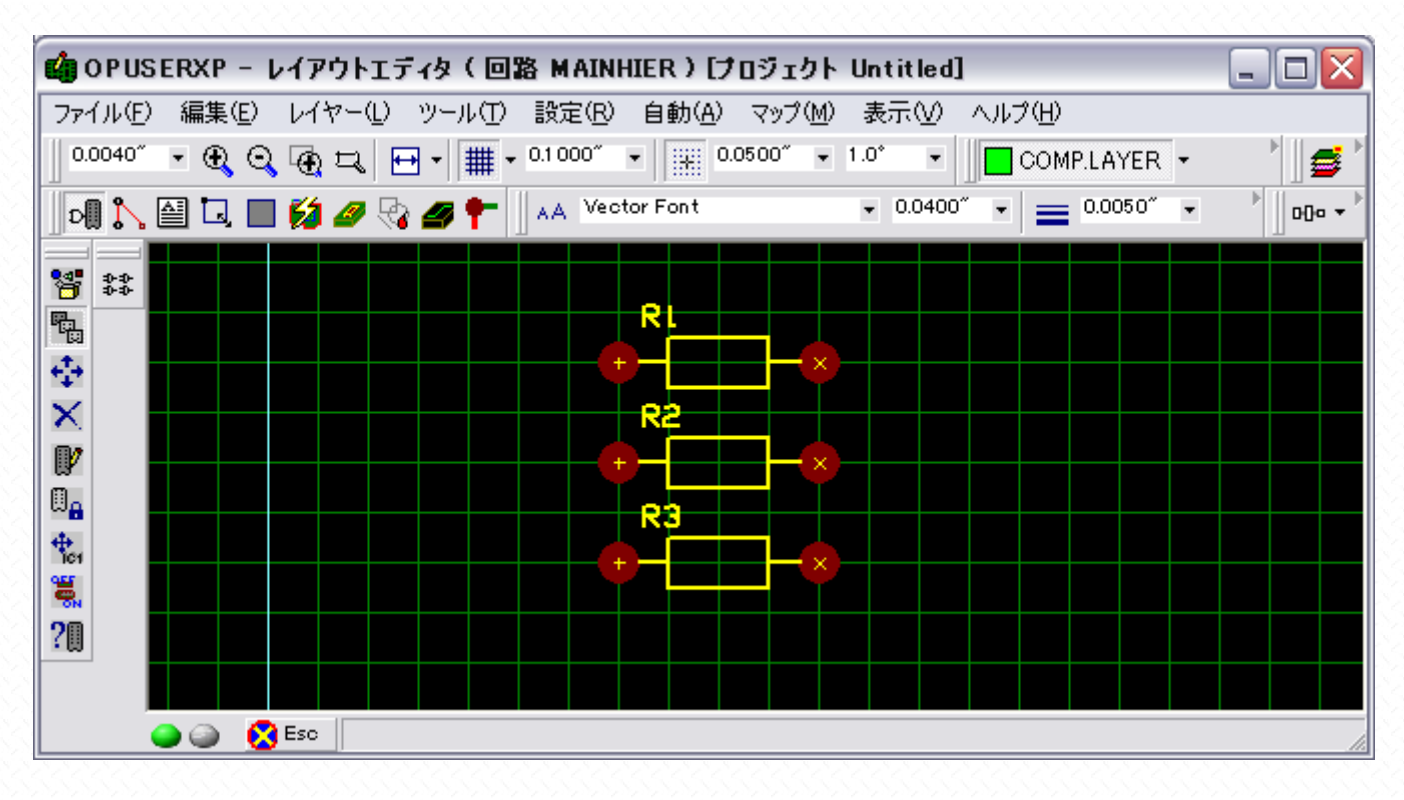

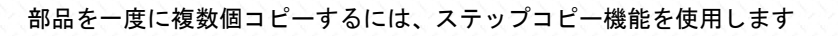

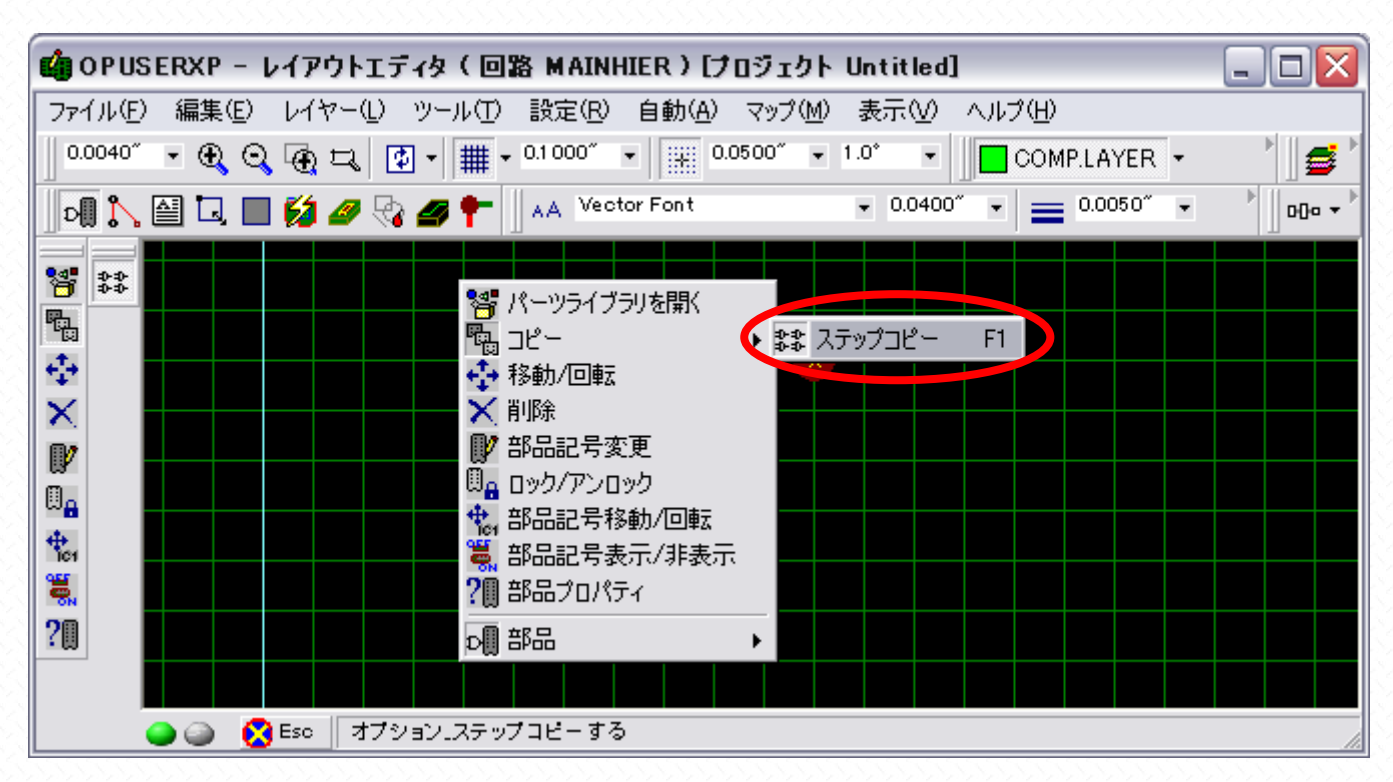

個数、間隔を設定して"承認"をクリック

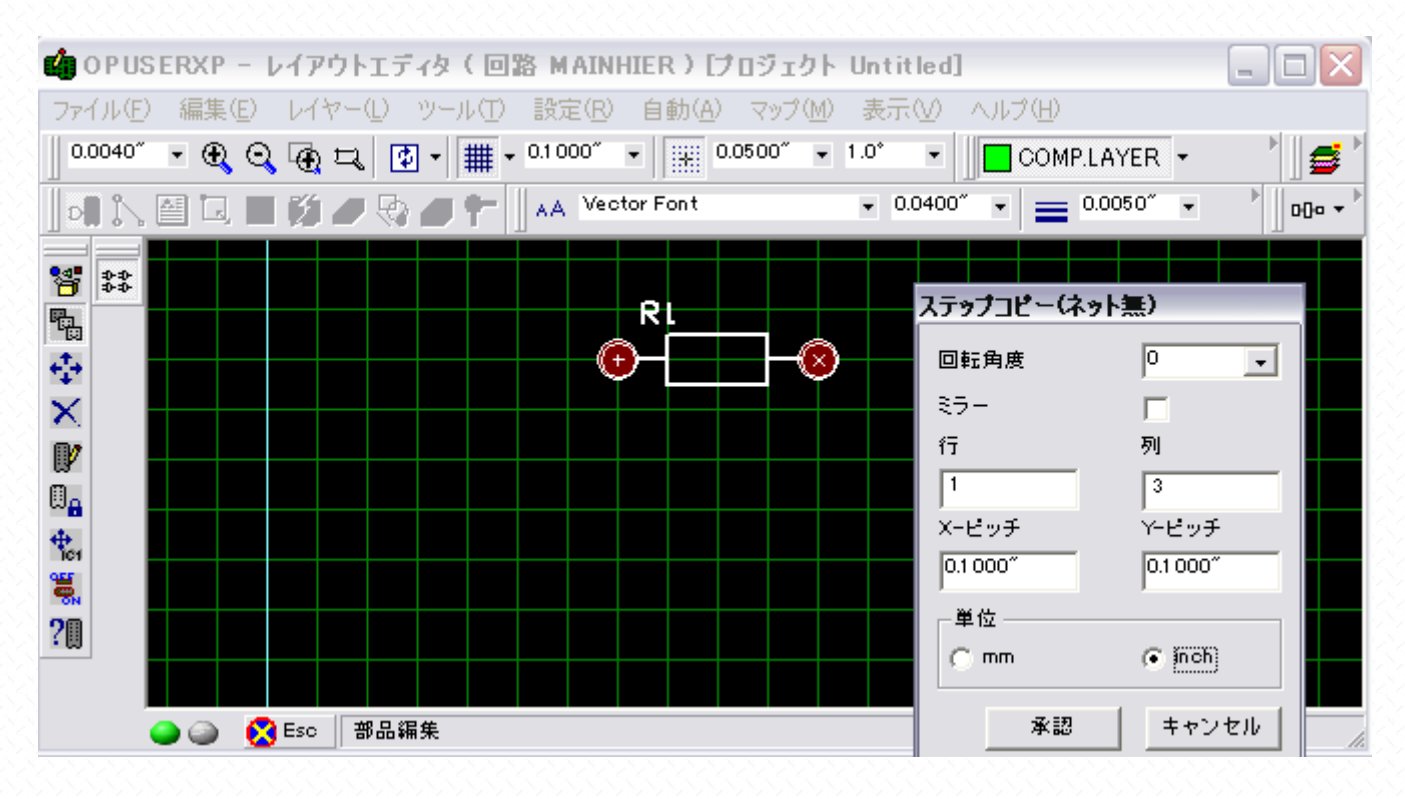

 $\Box$ o $\times$ © OPUSERXP - レイアウトエディタ (回路 MAINHIER ) [プロジェクト Untitled] ファイル(F) 編集(E) レイヤー(L) ツール(T) 設定(R) 自動(A) マップ(M) 表示(V) ヘルプ(H) || 0.0040" → 4 Q Q Q Q L D + || || + 0.1000" → || |||||| 0.0500" → 1.0" → ||||| COMP.LAYER → e  $\leftarrow$  0.0400" $\leftarrow$   $\leftarrow$  0.0050" $\leftarrow$   $\leftarrow$   $\left\| \right\|$  of  $\leftarrow$ **DIA BUDGGGGT** A Vector Font  $8 = 12$ R 鴨 R  $\epsilon_{\rm s}^{\dagger}$  $\times$ V  $\overline{\mathbb{Q}}_{\Omega}$  $\ddot{\ddagger}_{\text{c1}}$ 

クリックして配置します。その際の配置原点は左下の部品となり、変更はできません。

鼍  $20$